# eShadow - Οδηγός χρήσης

#### eShadow **Electronic Shadow Theatre**

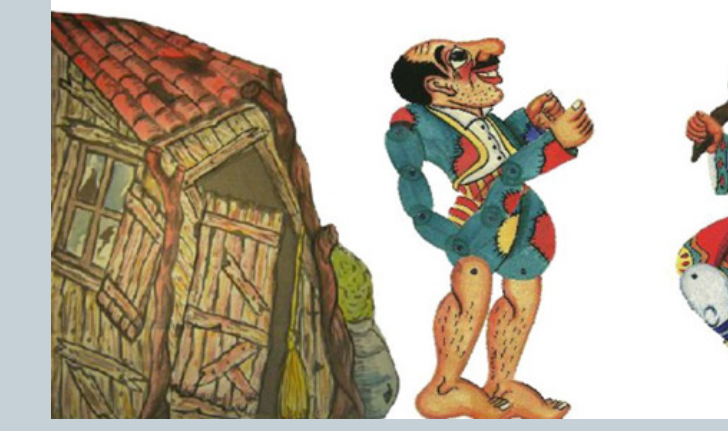

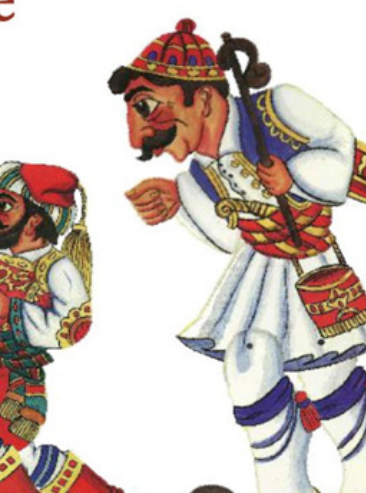

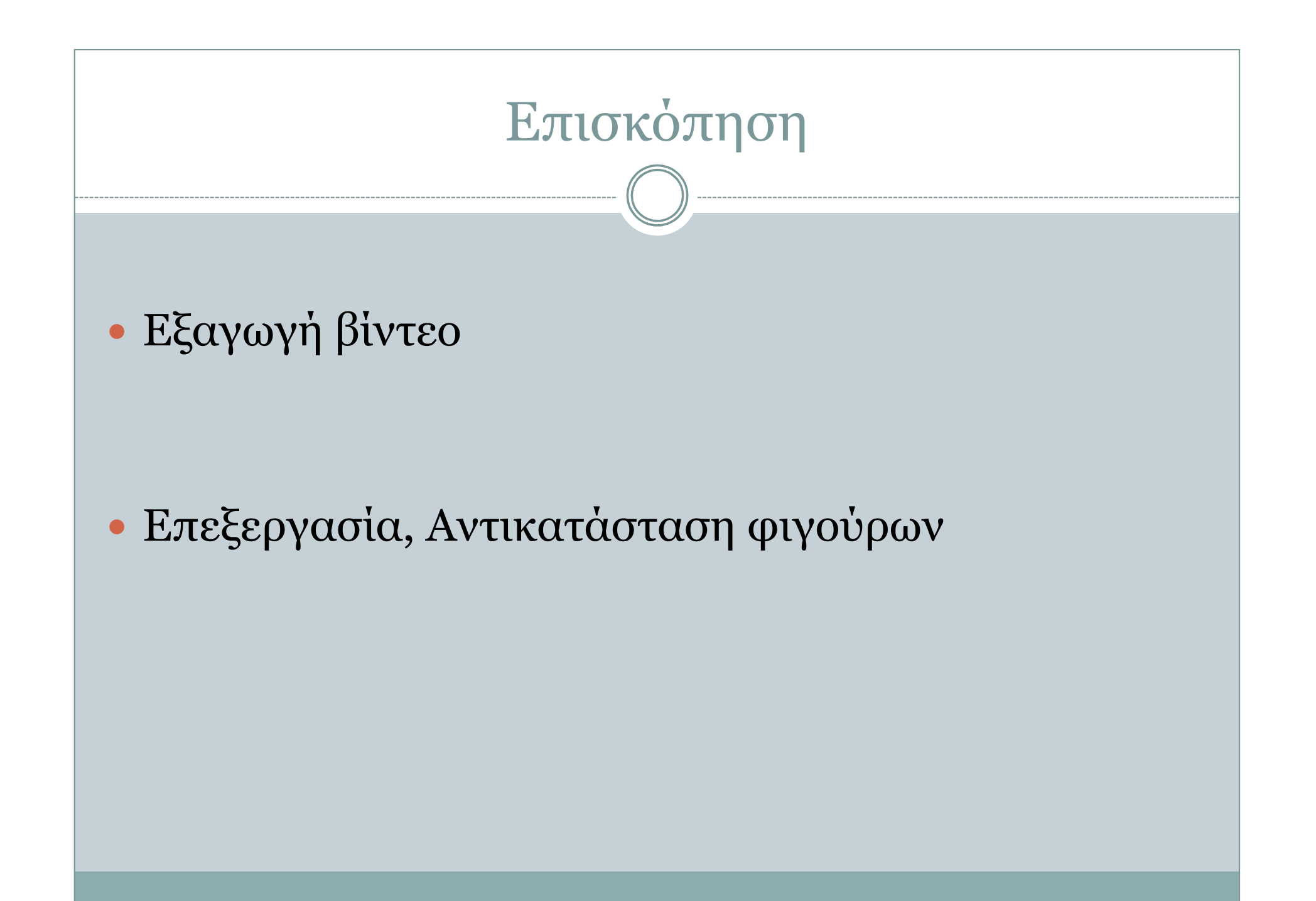

## Εξαγωγή βίντεο

- Πρώτα γίνεται καταγραφή σκηνών όπως στις οδηγίες
- $\bullet$  Από το µενού «Γενικές επιλογές» ενεργοποιούµε την επιλογή:
	- «Εξαγωγή βίντεο στη διάρκεια της αναπαραγωγής»
- Στην συνέχεια από το µενού: «Καταγεγραµµένες **σκηνές»** αναπαράγουμε την σκηνή που θέλουμε να εξάγουµε σε βίντεο
	- Μόλις ξεκινήσετε την αναπαραγωγή πατήστε το κουµπί «Αποθηκευµένες σκηνές» για να µην φαίνεται η επιλογή σκηνής στο εξαγόµενο βίντεο
	- Η αναπαραγωγή θα διαρκέσει κάποιο χρόνο περίπου και οι κινήσεις θα  $\Omega$ έχουν κάποια καθυστέρηση

### Εξαγωγή βίντεο

- Τα εξαγόµενα βίντεο αποθηκεύονται στον φάκελο: Documents/Eshadow/Exported videos
- Ο ήχος βρίσκεται χώρια στον φάκελο: Documents/Eshadow/RecordingSounds
- Μετατροπή των εξαγόµενων βίντεο Για την µετατροπή προτείνουµε το πρόγραµµα: HandBrake (https://handbrake.fr/)

- Υπάρχει η δυνατότητα επεξεργασίας κάποιων φιγούρων στο eShadow
	- Οι φιγούρες αυτές βρίσκονται στο φάκελο: Documents\EShadow\ImportedFigures
	- Κάθες φιγούρα βρίσκεται σε ένα δικό της φάκελο πχ: Aglaia, AthanasiosDiakos, Beligkekas κτλ. (εκτός από το φάκελο temp)

#### $\bullet$ Οι φιγούρες αποτελούνται από:

- Ένα αρχείο XML
- Αρχεία PNG που έχουν τα κοµµάτια
- Ένα αρχείο που έχει την µικρογραφία

#### Αρχείο XML:

- Μπορεί να ανοιχθεί µε οποιονδήποτε text editor
- Από το partFigure -> File µπορούµε να βρούµε τα ονόµατα των αρχείων png που έχουν τα κομμάτια της φιγούρας.<br>= 3<? xml version="1.0" encoding="UTF-8"?><tns:figure xmlns:1

```
<tns:thumb>Aglaia.png</tns:thumb>
<tns:partFiqure id="aglaiaUB1">
  <tns:nameOfPart>aglaiaUB1</tns:nameOfPart>
<tns:file>aglaiaUB1.png</tns:file>
</tns:partFigure>
<tns:partFiqure id="aqlaiaLB">
  <tns:nameOfPart>aglaiaLB</tns:nameOfPart>
  <tns:file>aglaiaLB.png</tns:file>
</tns:partFiqure>
<tns:joint id="aglaiaUB1 down" x="280.0" y="305.0">
  <tns:nameOfPart>aglaiaUB1</tns:nameOfPart>
```
<tns:nameOfPart>aglaiaLB</tns:nameOfPart>

```
\langletns:\overline{\text{joint}}
```

```
L</tns:figure>
```
- Τα αρχεία png που έχουν τα κοµµάτια της φιγούρας µπορούµε να τα επεξεργαστούµε µε το gimp
- $\bullet$  Σηµεία προσοχής:
	- Μην αλλάξετε την ανάλυση της εικόνας
	- Ζωγραφίστε την νέα φιγούρα κρατώντας την ίδια θέση για τον σύνδεσµο στο κοµµάτι που θέλετε να επεξεργαστείτε

 Για παράδειγµα το κόκκινο σηµείο πρέπει να ταυτίζεται µε τον σύνδεσµο της νέας φιγούρας

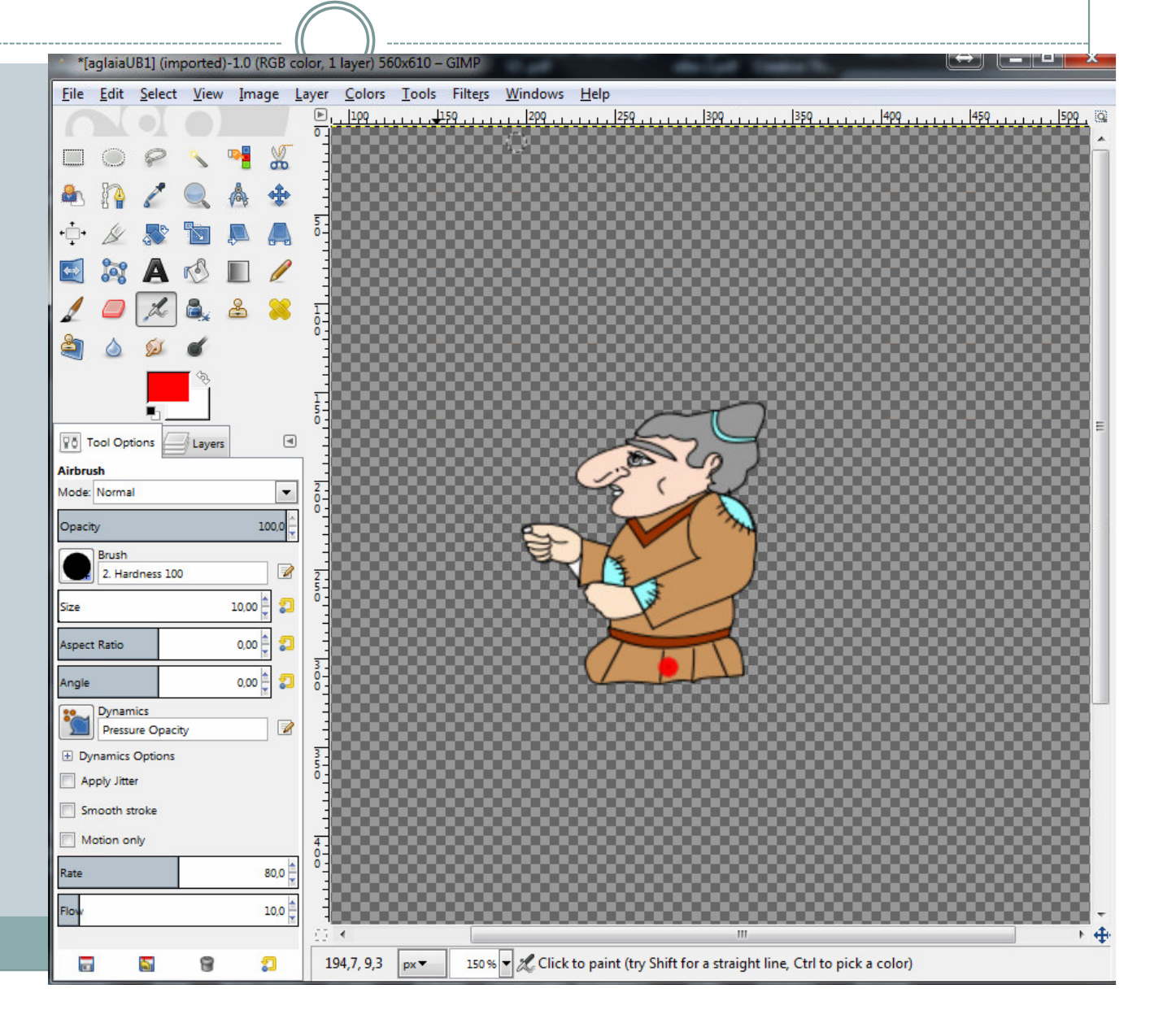

 Για να χρησιµοποιήσετε τις νέες σας φιγούρες κατά την επιλογή φιγούρων επιλέγετε την φιγούρα που επεξεργαστήκατε

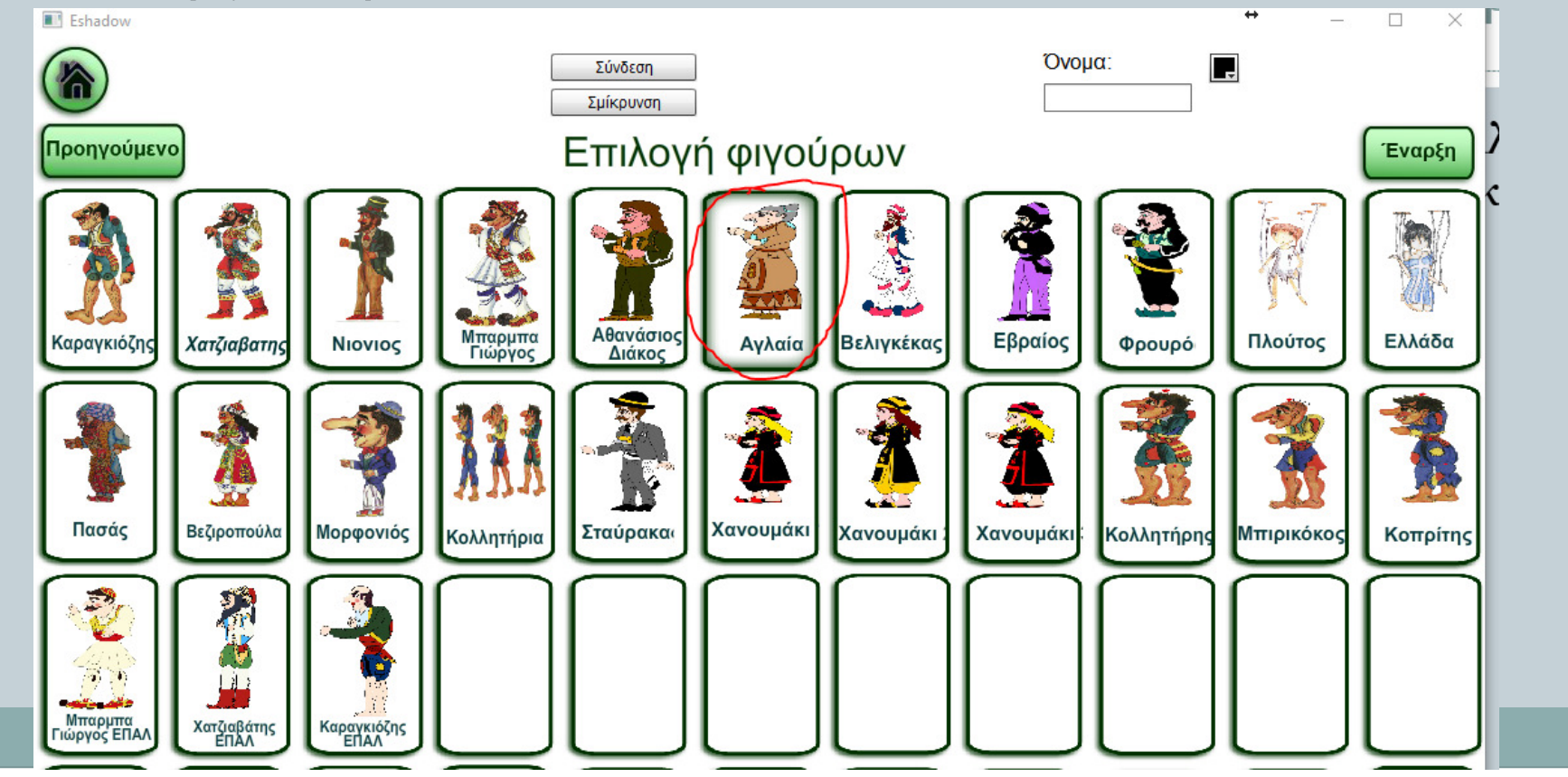

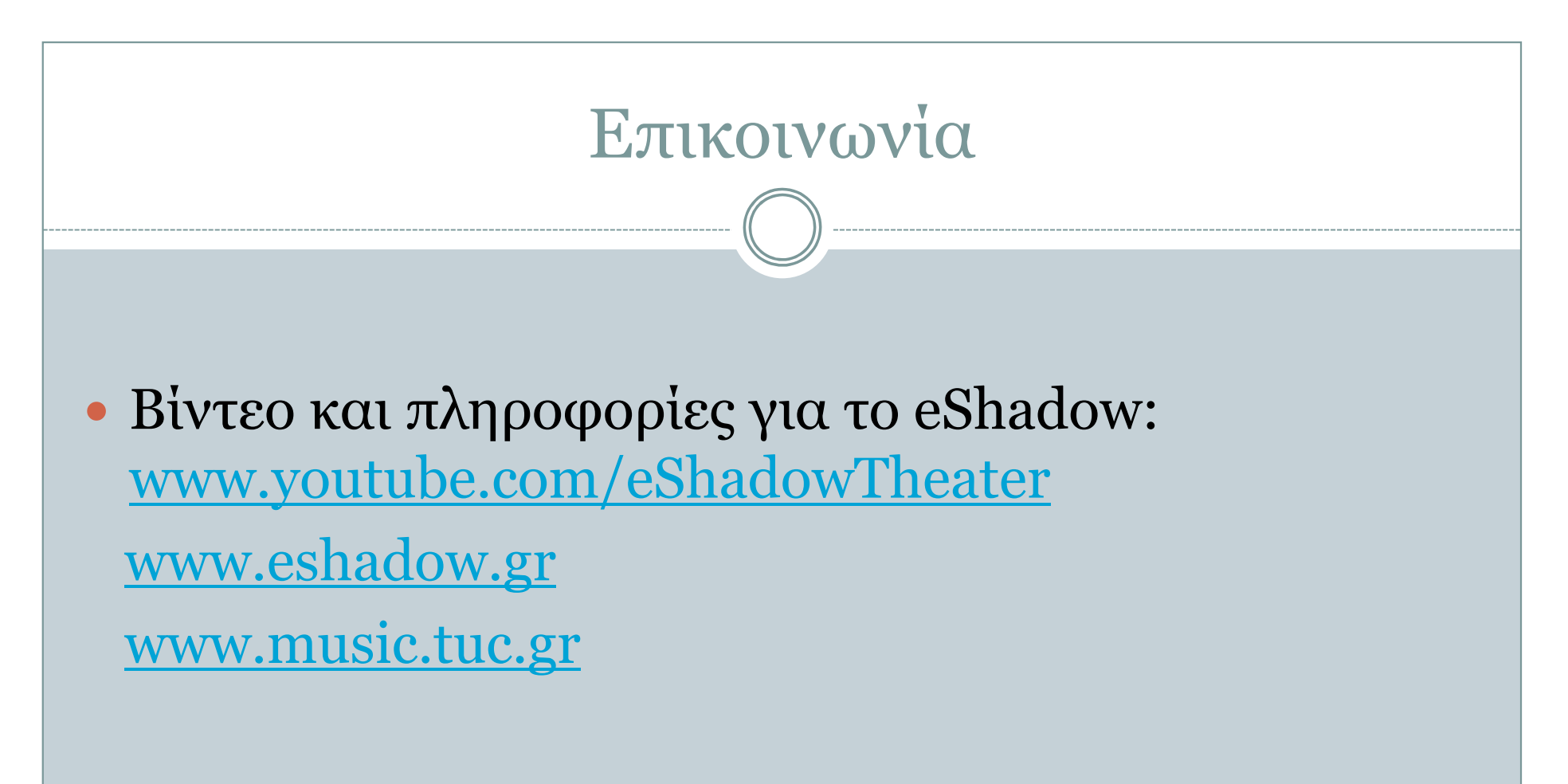

#### $\bullet$ Επικοινωνία:

- o Μάριος Χριστουλάκης <u>christoulakis@ced.tuc.gr</u>
- o Ανδρέας Πιτσιλαδής <u>pitsilad@ced.tuc.gr</u>
- o Νεκτάριος Μουμουτζής <u>nektar@ced.tuc.gr</u>